## **Digital Passport Session**

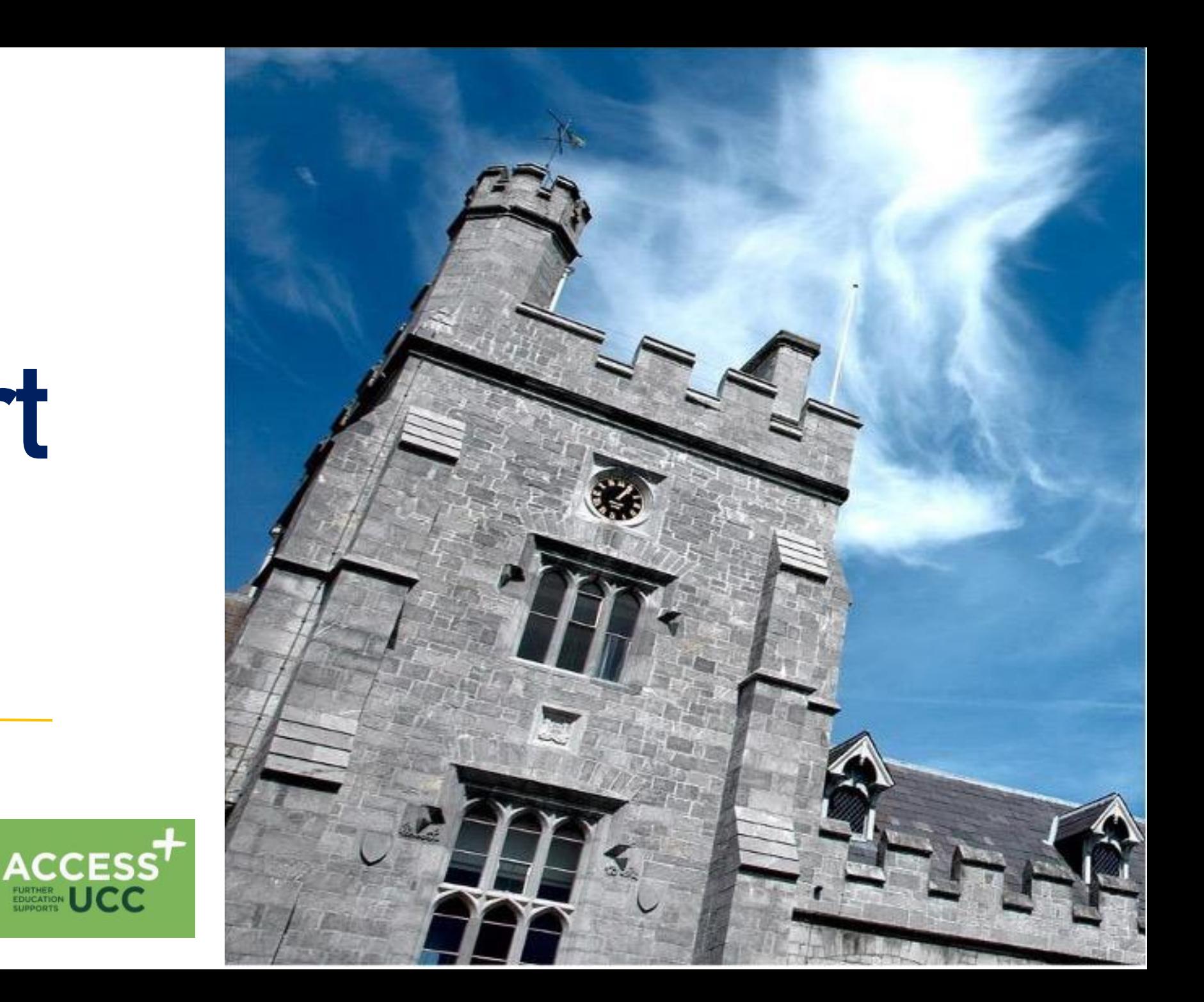

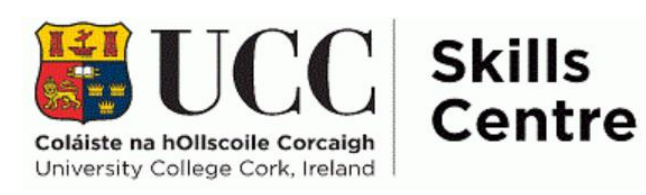

### **Workshop Schedule**

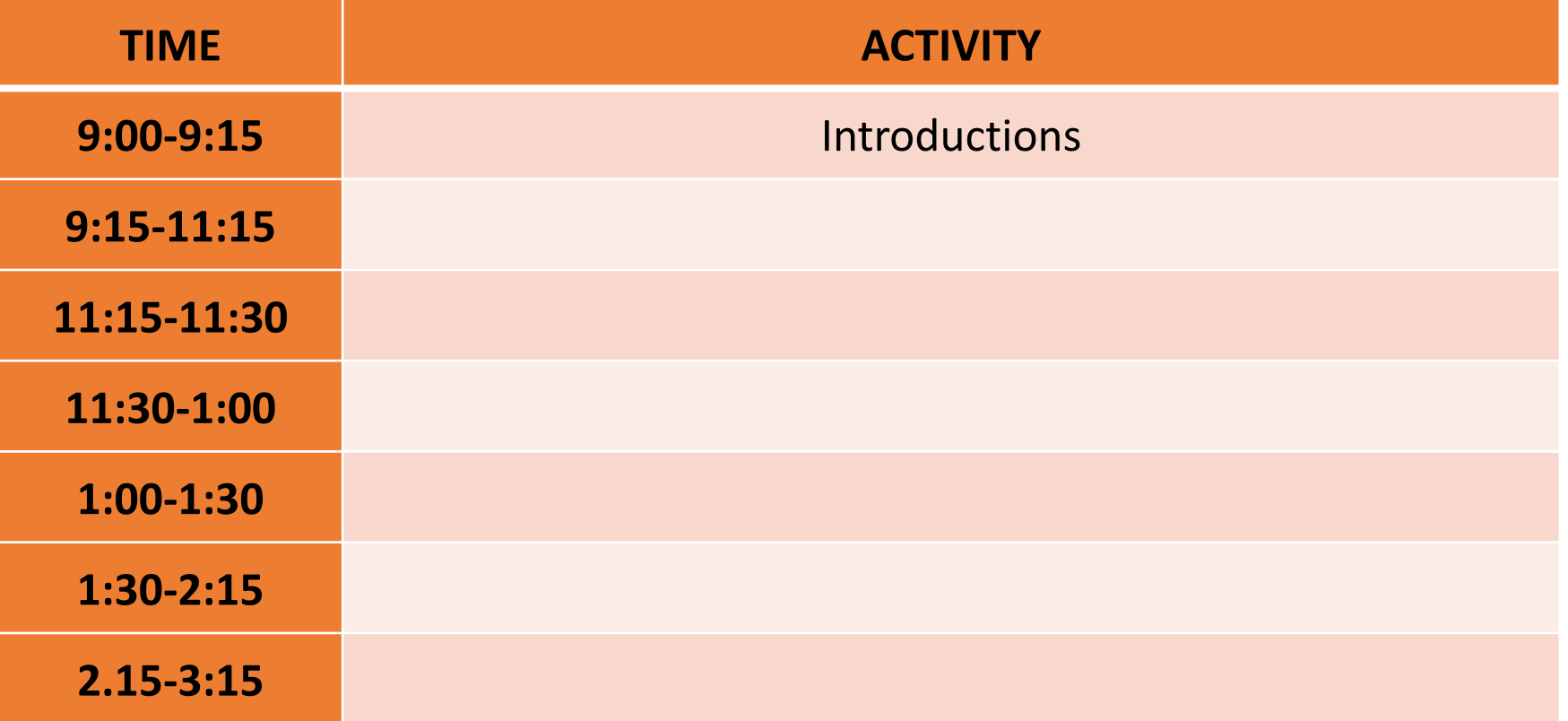

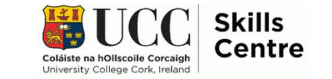

# **Sound File**

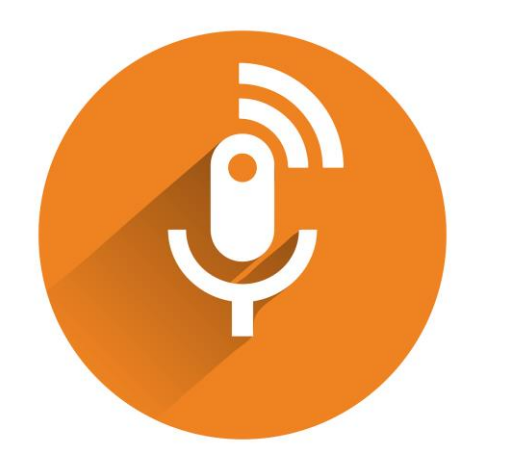

### **Today's objectives**

- Production I Learn about Sound File Production to help with your written work
	- Learn about Balabolka, Dictate, Immersive Reader and Claro ScanPen
	- Learn how this software can help your college experience

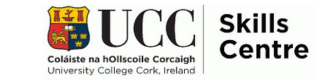

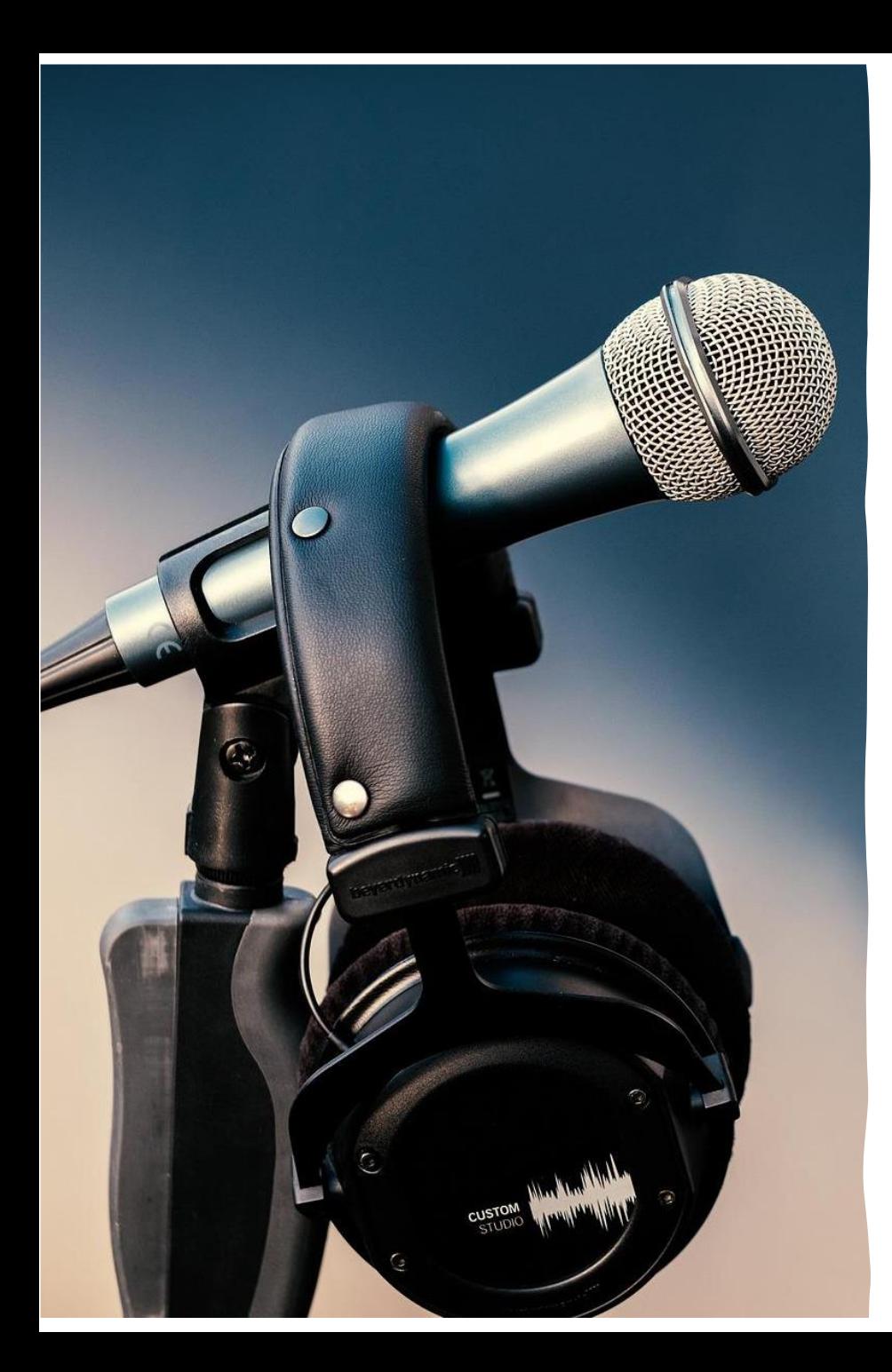

### **What is Sound File Production?**

- Here: Creating a sound file from a written text
- To then listen to it to study and revise anywhere, anytime!

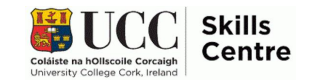

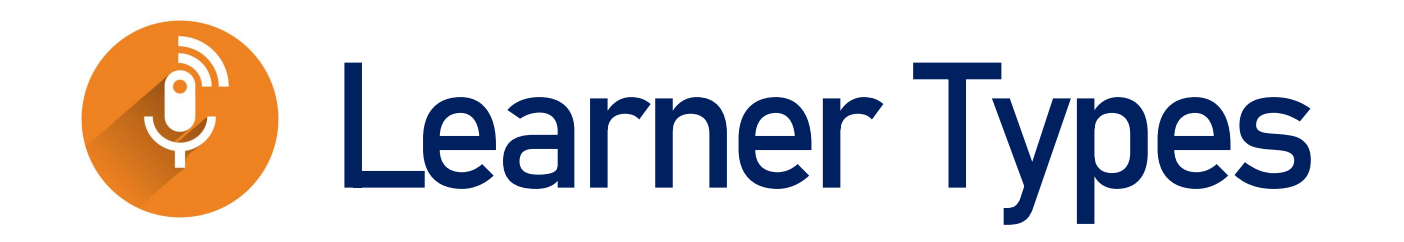

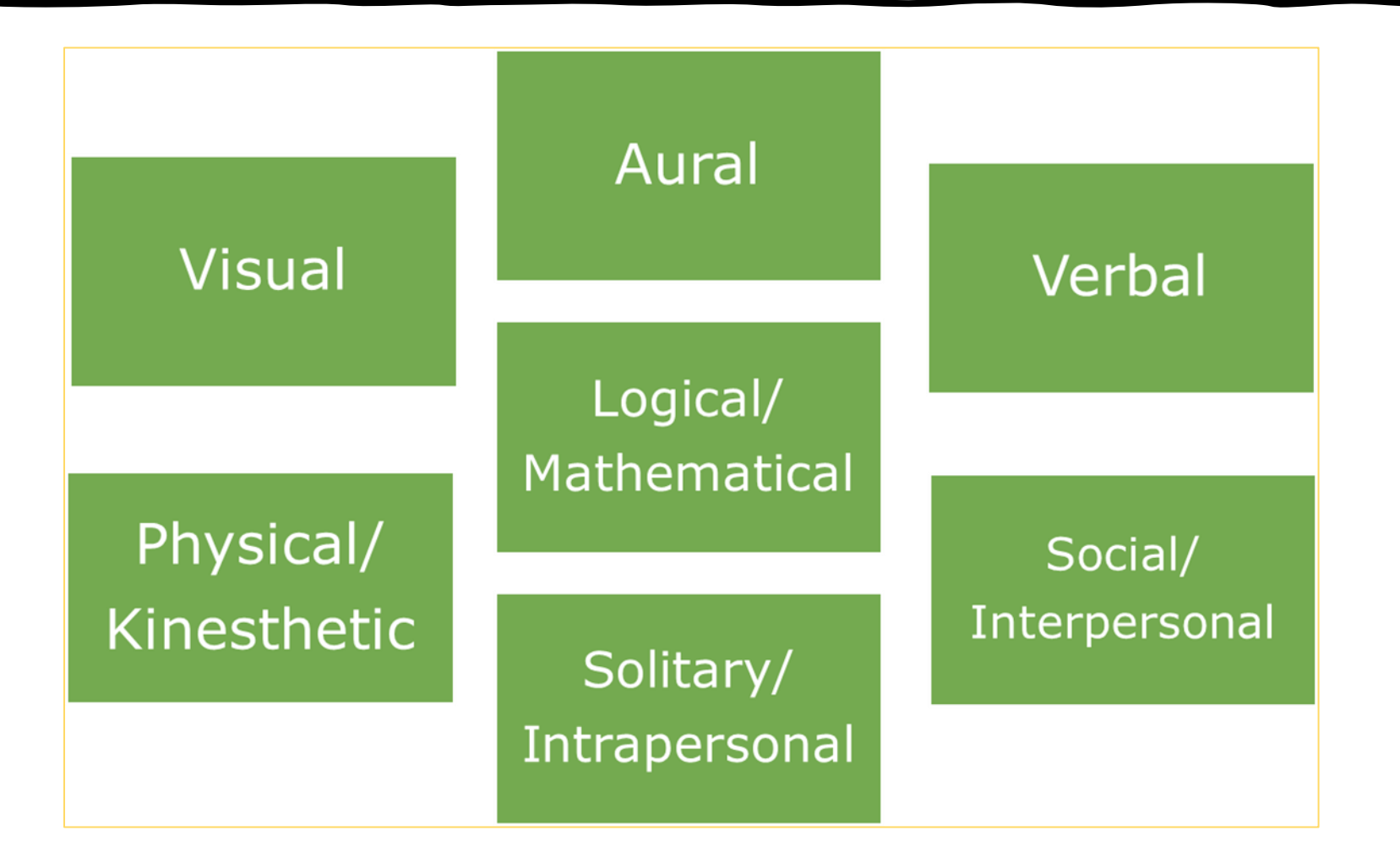

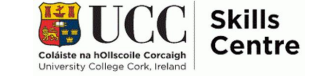

#### **Balabolka**

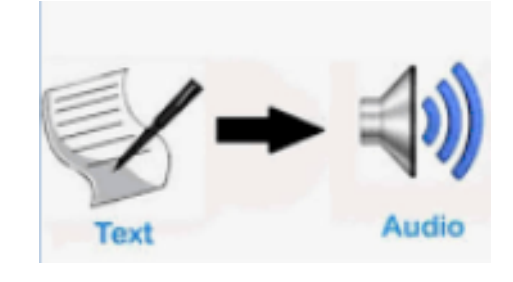

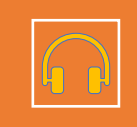

Will convert text to a sound file

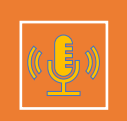

Listen to your, for example: Definitions, Poetry, Case studies

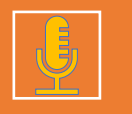

Save your sound files (e.g. Google Drive, One Drive)

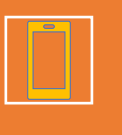

Listen on your phones to learn /revise on the go

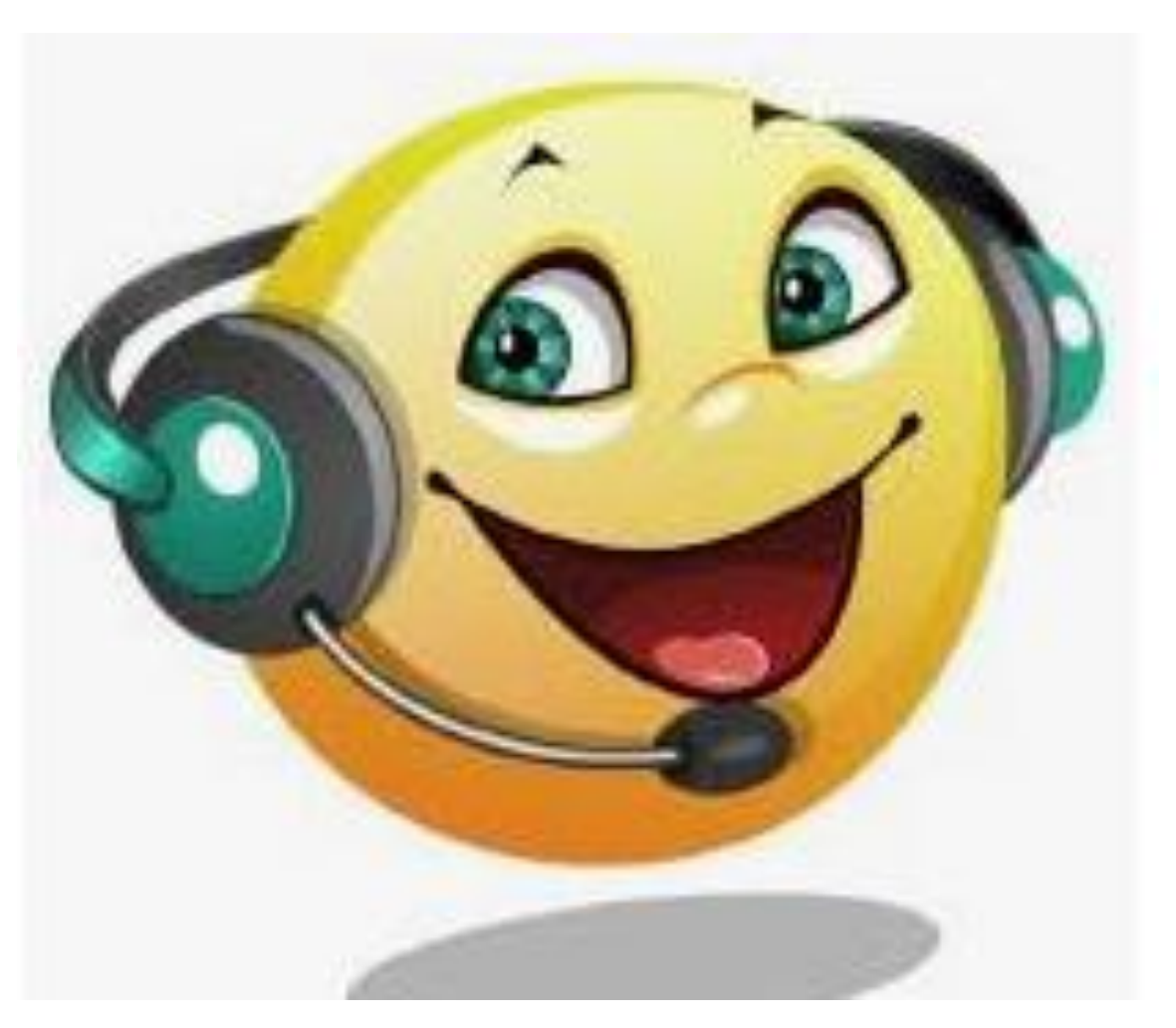

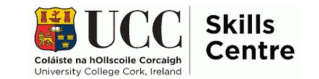

#### **Balaboka**

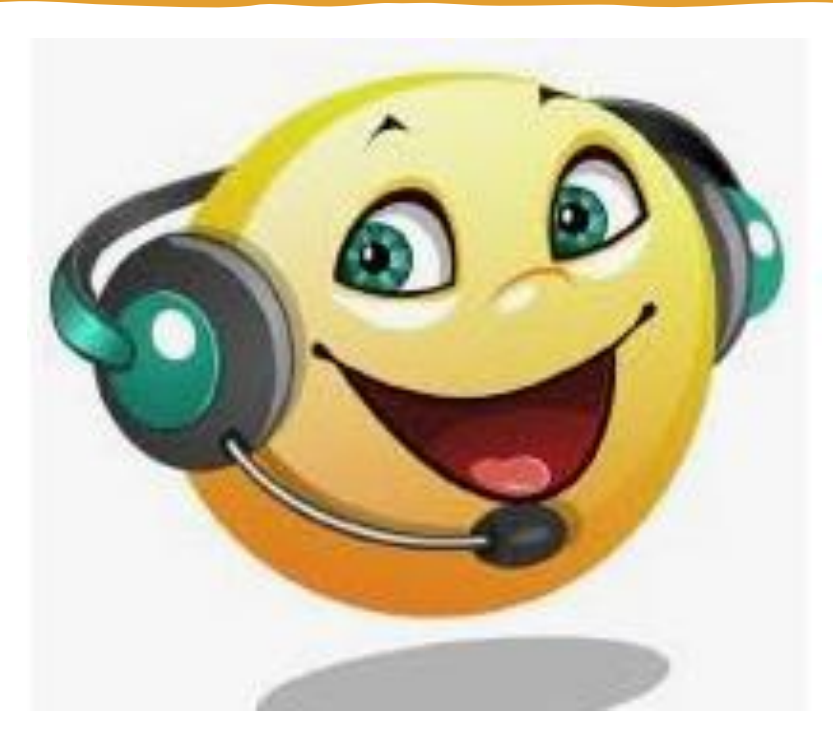

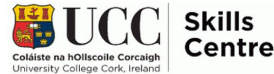

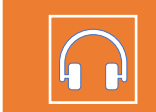

Will convert text to a sound file

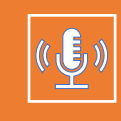

Listen to your, for example: Definitions, Poetry, Case studies

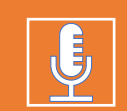

Save your sound files (e.g. Google Drive, One Drive)

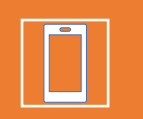

Listen on your phones to learn /revise on the go

#### **Practice Time!**  Let's see how Balabolka works!

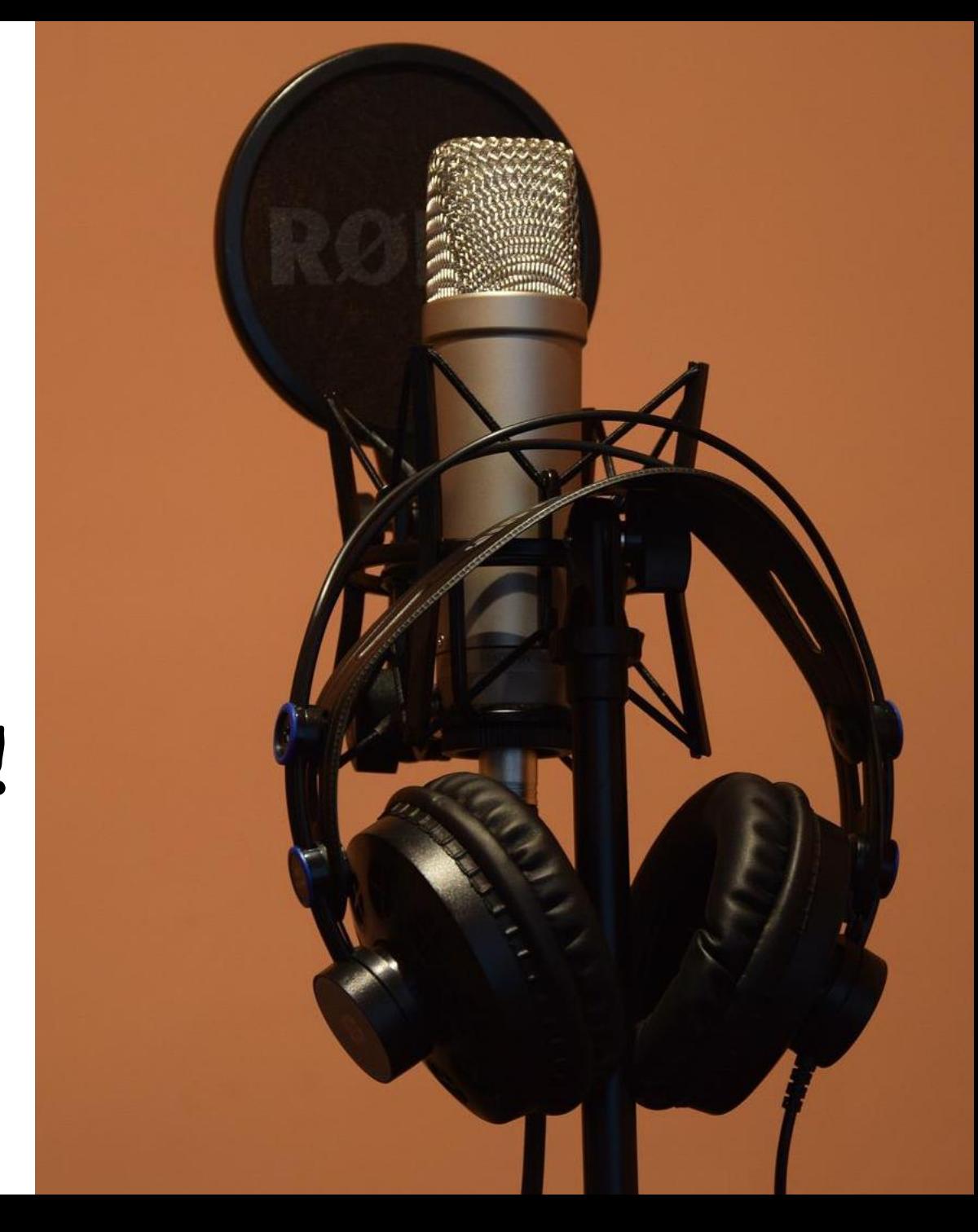

### **How to use: Balabolka**

Download for free: <https://balabolka.en.softonic.com/>

- Click on the icon to start Balabolka
- Find the text you want to convert to a sound file
- Copy this text from the source into Balabolka
- Choose the voice and rate of speech you want
- Click on FILE
- Click on SAVE AUDIO FILE
- Give it an appropriate file name & location (online)

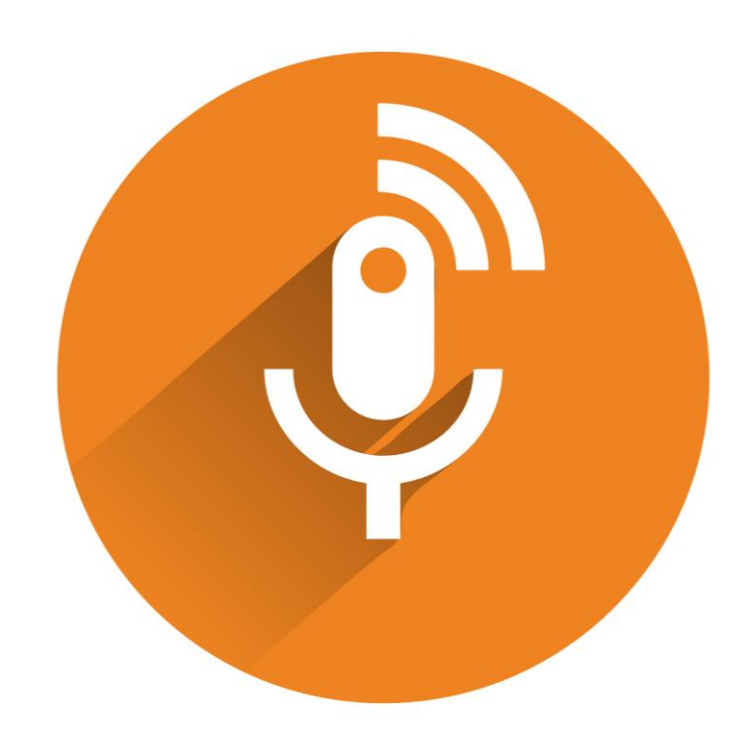

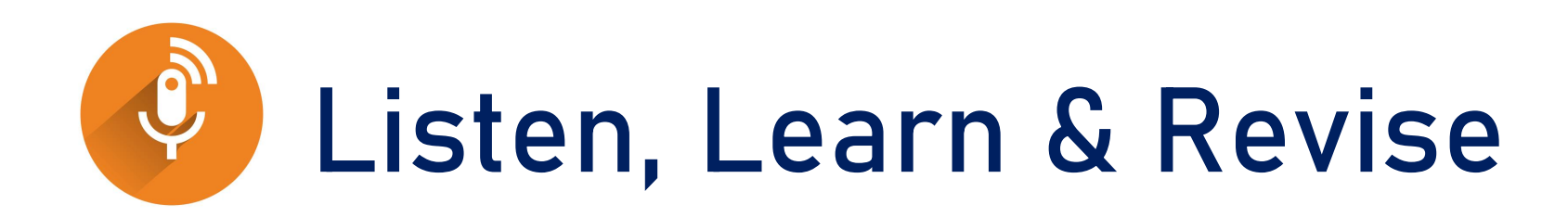

- Improves word recognition in new
	- **Subjects**
	- **Languages**
- Helps pay attention & remember information while reading
- Can help with [comprehension](https://www.understood.org/en/learning-attention-issues/child-learning-disabilities/reading-issues/6-essential-skills-needed-for-reading-comprehension)
- Lightens the reading load.
- Multisensorial learning improves retention and recall of information.
- Great for quick revision

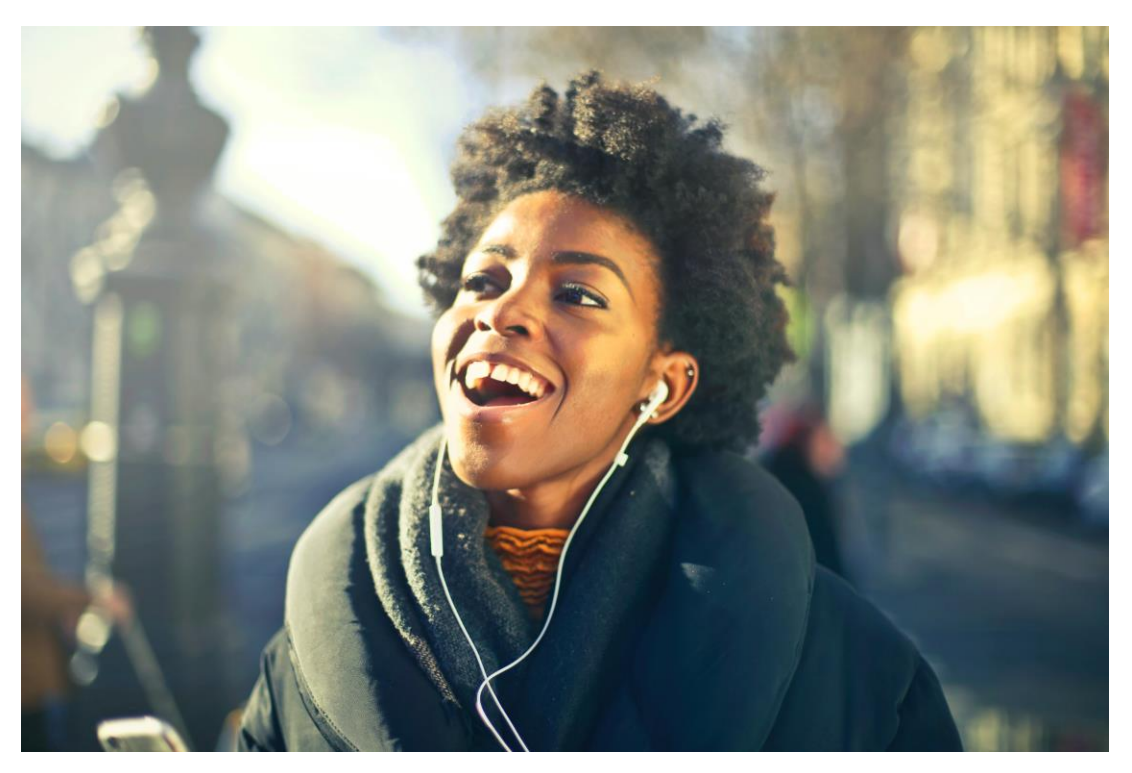

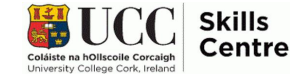

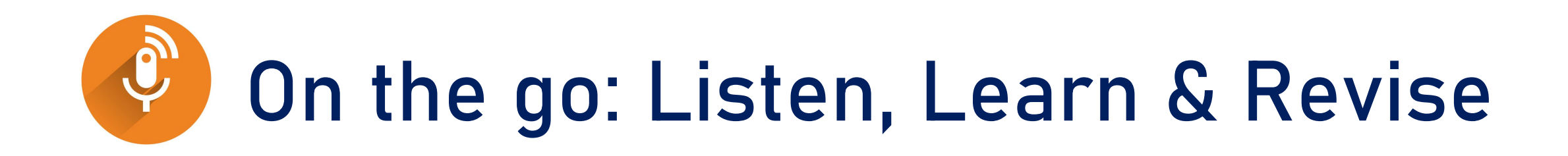

If you have saved this to your online storage, you can access it on your phone & listen to learn anywhere anytime!

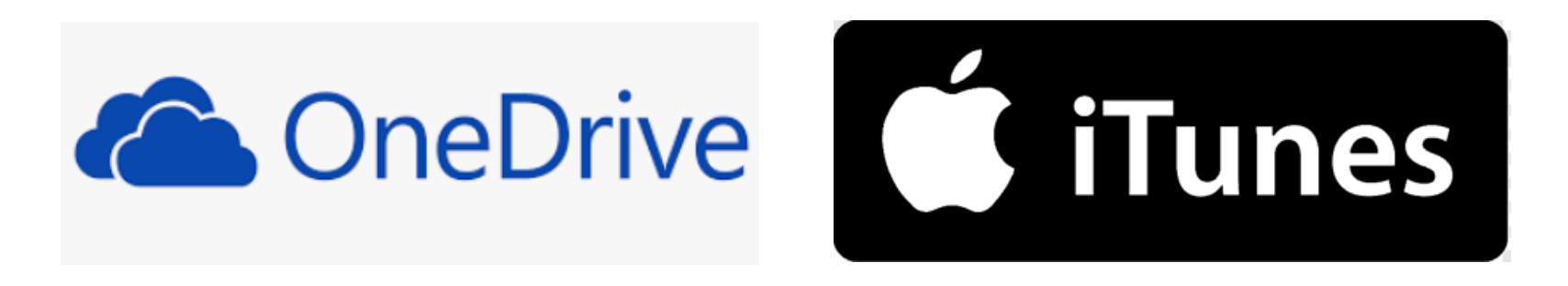

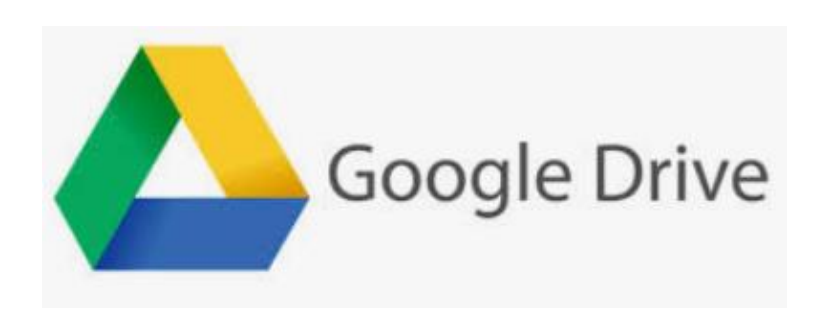

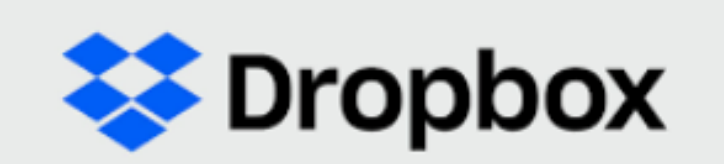

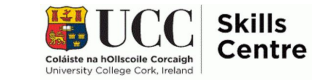

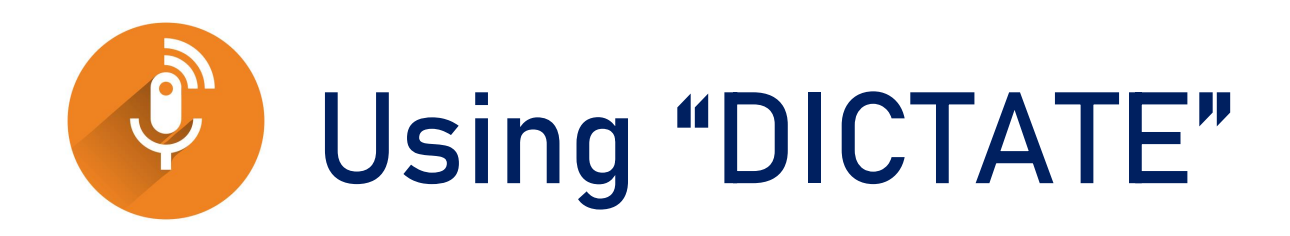

- Log in to MS 365 on your device
- Open MS WORD
- Click in the document where you want to start dictating
- If the icon does not appear automatically, you can right click or click the icon in the task bar
- Speak to your computer and watch it type what you are saying
- Click on the "dictate" icon again to stop dictating

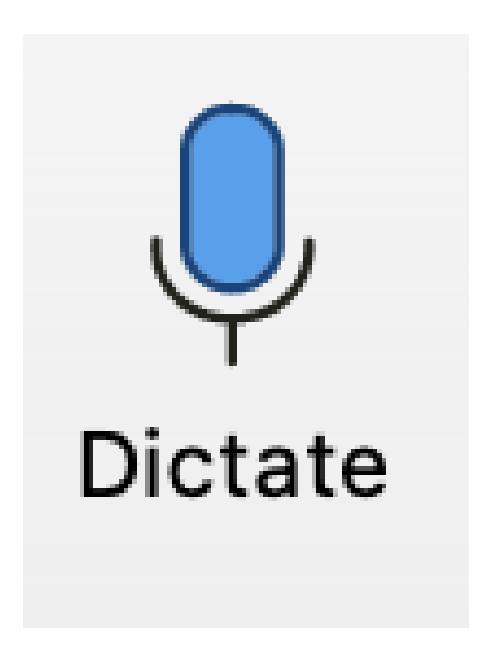

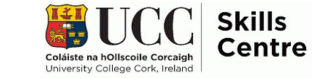

### **Practice Time!**

- Try it out yourself now!
- Dictate a short paragraph to
- Word and see how you like it!
- Do not forget the interpunctuation!

#### **Using "Immersive Reader"**

- 1. Log in on your device
- 2. Open Word and click on VIEW
- 3. Click on Immersive Reader
- 4. Click on play: Adjust speed & voice
- 5. Try out the tools:
	- Text preferences
	- Grammar options
	- Reading preferences

Proof-read and listen to your typed work!

Use Immersive Reader to listen to what you have written!

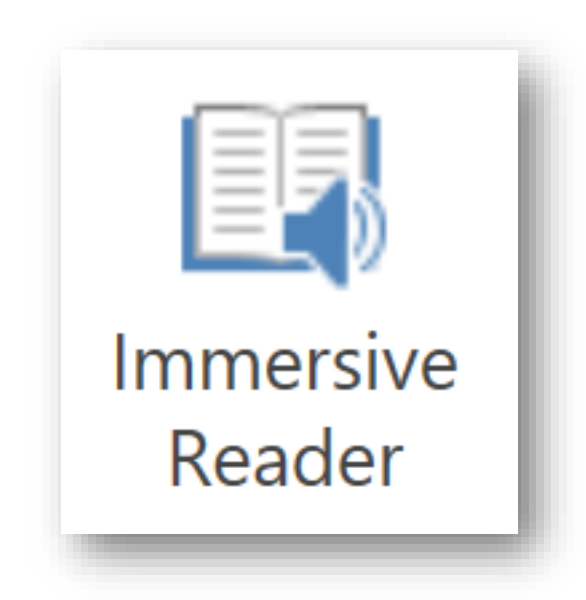

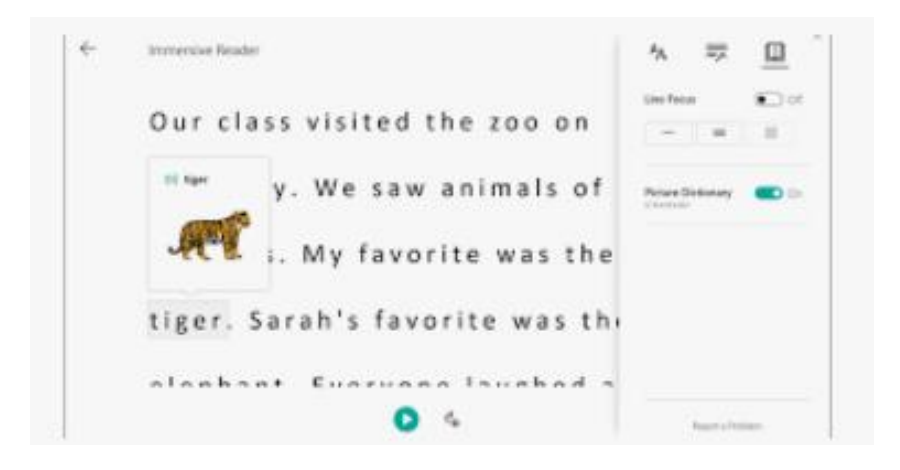

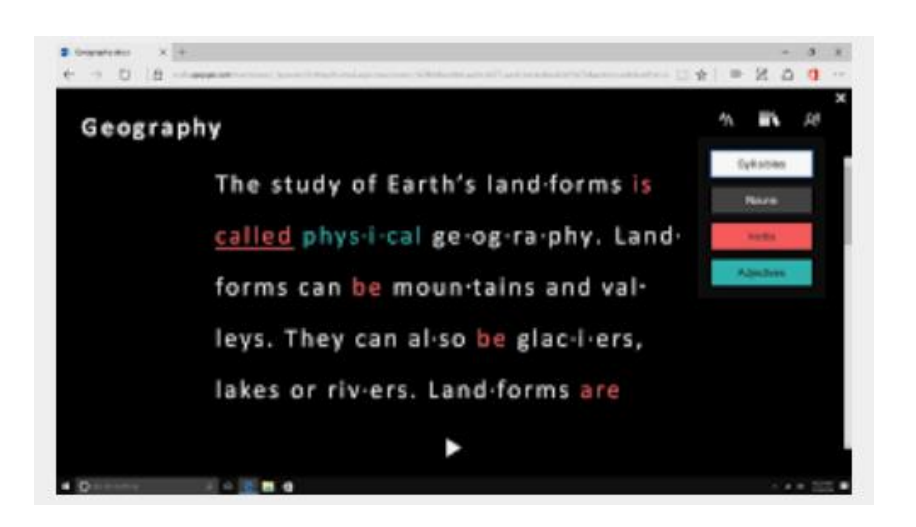

#### **Customize "Immersive Reader" to Your Needs**

• Gradually, you will find the settings that suit you individually

• Whenever and wherever device that you log on to your Office 365 account, it will remember your preferred settings

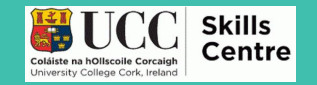

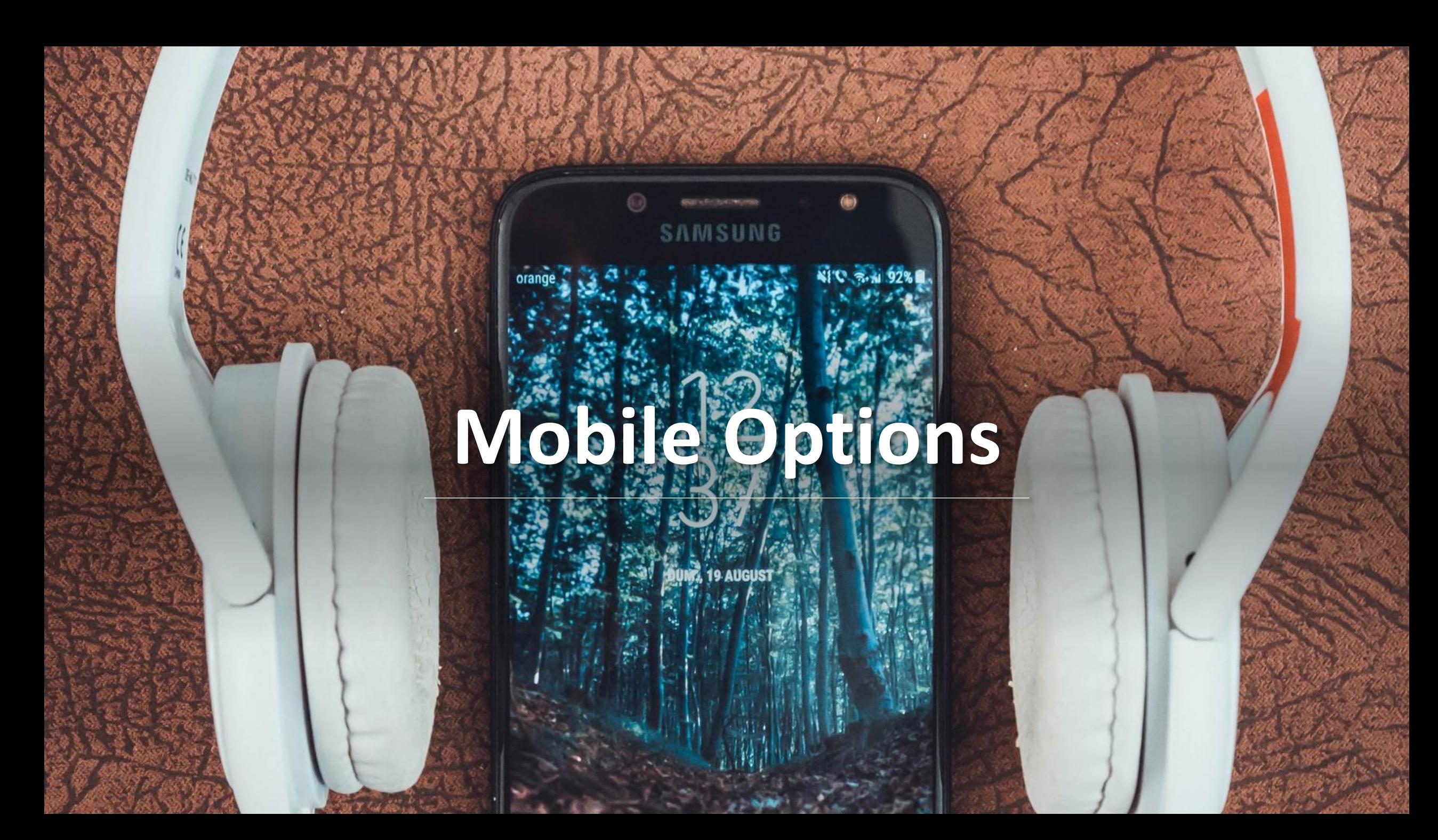

### **Mobile Devices**

#### **Using your iPad/iPhone to make reading easier**

- Seeing AI (artificial intelligence)
- Point the camera of your iPhone/iPad at text or handwriting & it will read it aloud to you
- *Android – check out our other video*
- Listen to your text or notes to learn, study & revise

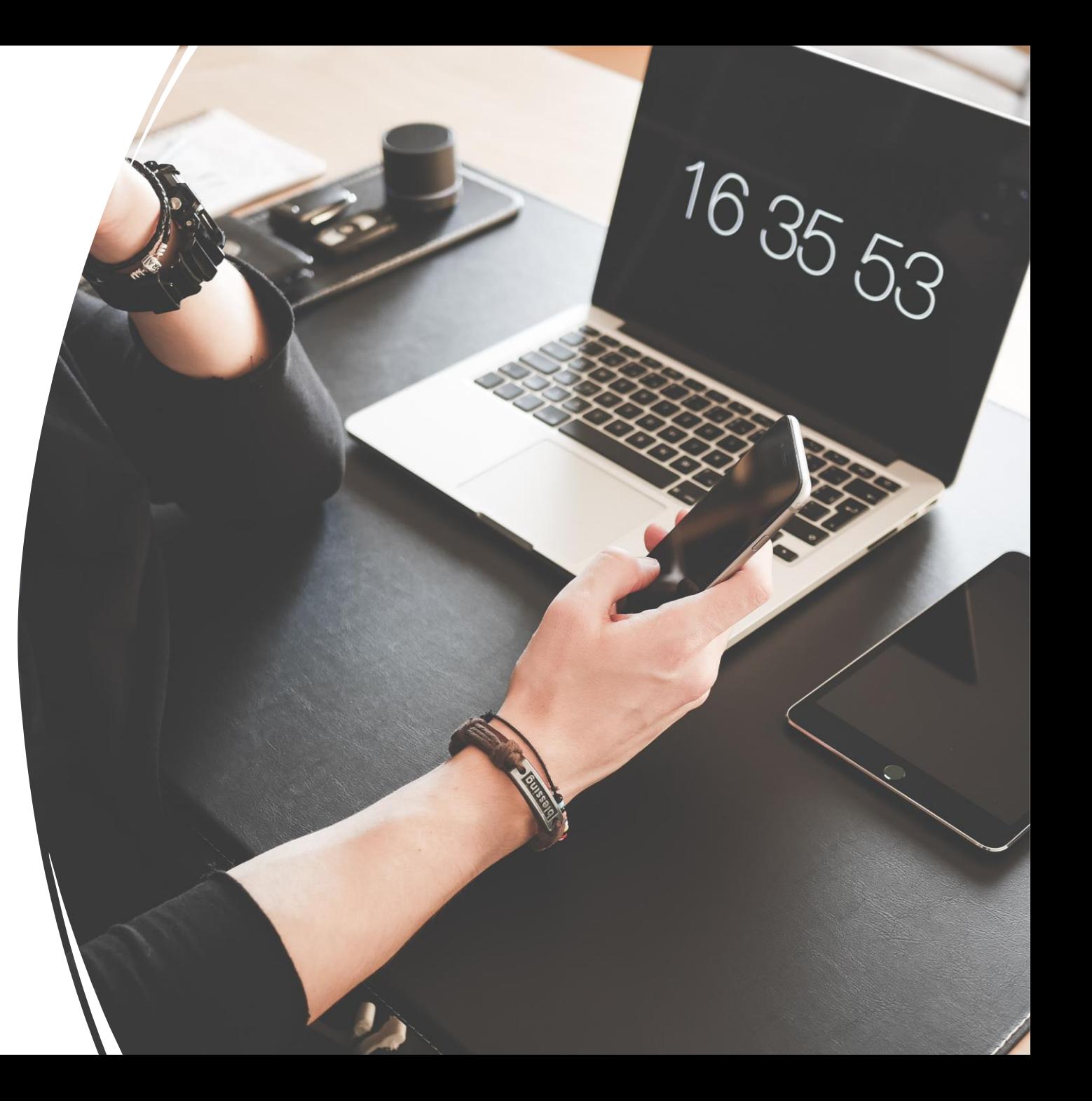

## **Claro ScanPen**

Claro ScanPen will help with reading other European languages:

 $\rightarrow$  English, Danish, Dutch, French, German, Italian, Norwegian, Portuguese, Spanish, Swedish

Simply select the voice that matches the language of your text to hear it read back correctly.

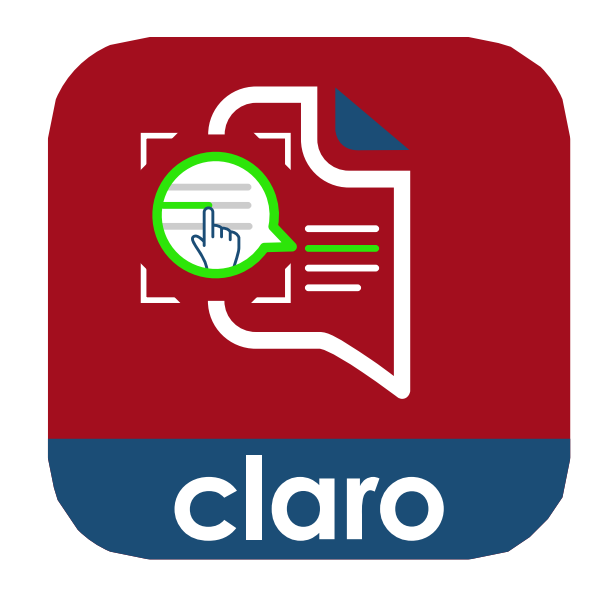

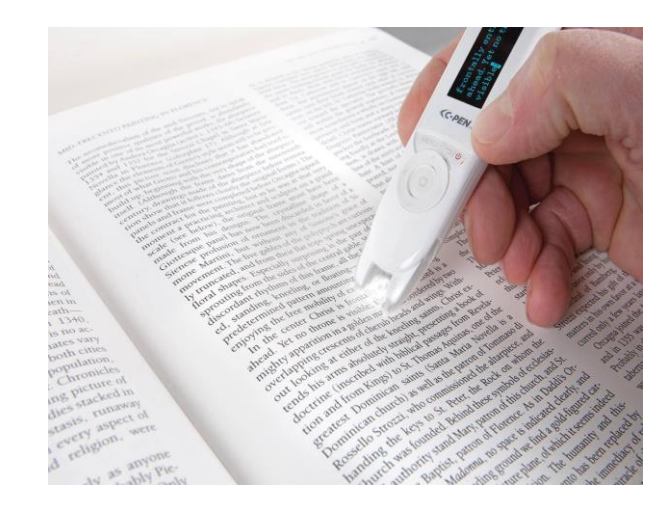

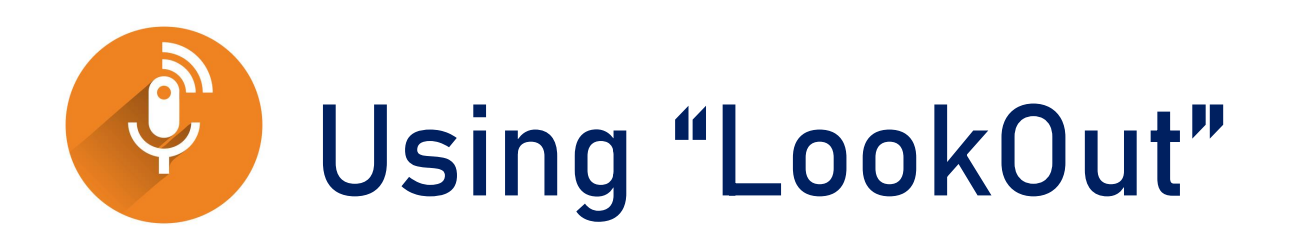

#### [Link to download LookOut](https://play.google.com/store/apps/details?id=com.google.android.apps.accessibility.reveal&hl=en_IE&gl=US)

After downloading, start the programme and give it permission to access your camera!

- Two tools to help with reading:
	- Quick Read
	- Scan document
- **Quick Read**
- point the camera at text, tap PLAY & listen to your text
- Tap on the stop button to stop the reading
- **Scan Document**
- Take a snapshot of a document & LookOut will scan the text  $\rightarrow$  it can be read aloud by "SELECT TO SPEAK"
- Check out our video on "Select to speak"

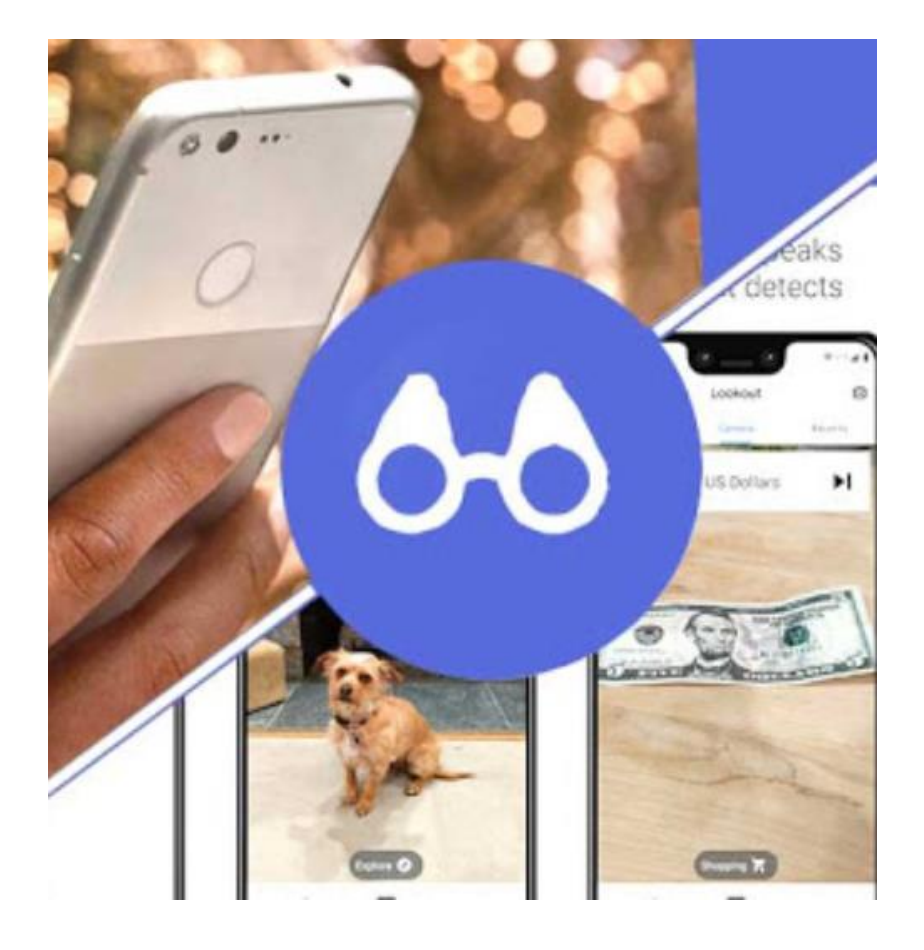

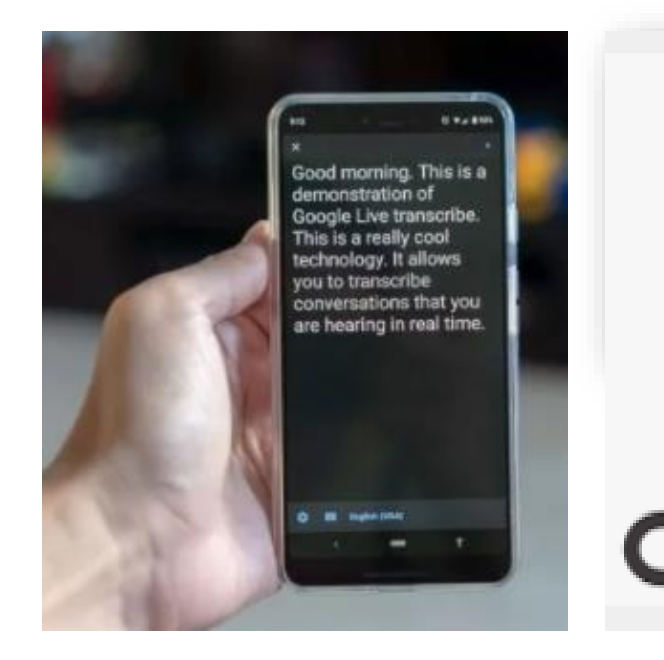

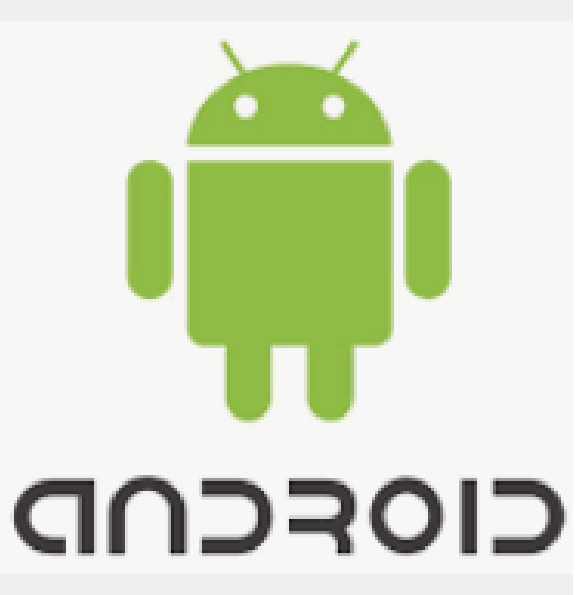

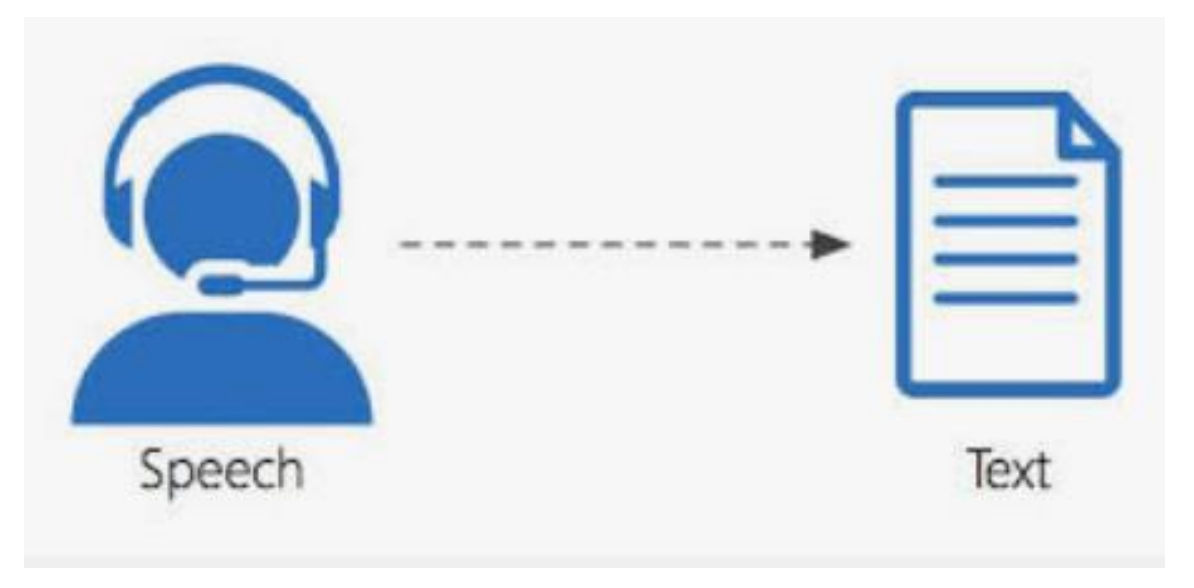

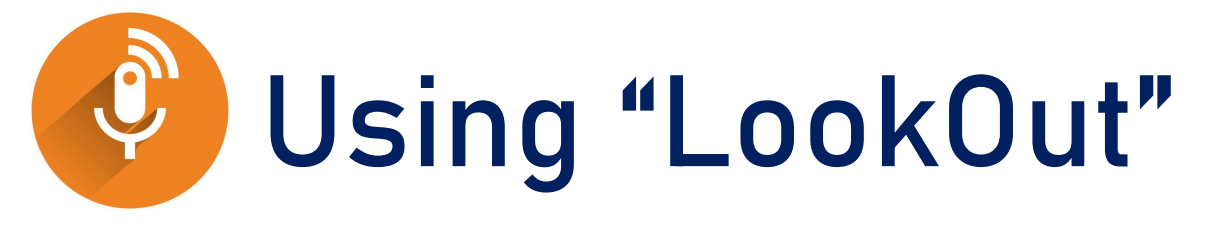

- LookOut can help you with your written work
- It will type, transcribe what you say
- Free app for your Android phones/tablet
- *(Subscription version for the iPad/iPhone – free soon?)*

## **Using "Live Transcribe"**

- Dictate your work
- Tap and hold a word
- Tap on SELECT TRANSCRIPTION
- Tap on COPY
- You can then paste this text into
	- Email
	- Google Docs
	- Office 365 Word
	- Text message or other IM

![](_page_20_Picture_10.jpeg)

# **Any Questions?**

![](_page_21_Picture_1.jpeg)

![](_page_22_Picture_0.jpeg)

![](_page_22_Picture_1.jpeg)

#### #unlockYOURpotential OUCCSkills

Contact the Skills Centre if you need any help with your academic communication!

**Email: skillscentre@ucc.ie**

![](_page_22_Picture_5.jpeg)